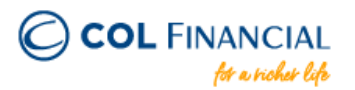

## **BPI Online Bills Payment**

## **Enrollment Process:**

- 1. Go to [https://www.bpi.com.ph](https://www.bpi.com.ph/) then login to proceed to your online banking
- 2. Go to OTHER SERVICES then click RECIPIENTS and then MANAGE RECIPIENTS
- 3. On the upper right click ADD NEW RECIPIENT
- 4. On the dropdown menu, choose BILLER
- 5. Under BILLER NAME input COL FINANCIAL GROUP, INC.
- 6. Under REFERENCE NUMBER input your 8-digit COL Account Number (ex. 12345678)
- 7. Follow the online instructions to confirm your Biller Enrollment

Note: Biller Enrollment is not available in BPI's mobile app

## **Payment Process:**

- 1. Under PAYMENT/LOAD
- 2. Under PAY BILLS choose a BPI account where the payment will come from
- 3. Enter the amount
- 4. Under PAY TO choose your COL Financial Group, Inc. as the biller
- 5. Follow the online instructions to confirm your Bills Payment
- \* You should receive a confirmation email from BPI if payment was successful.

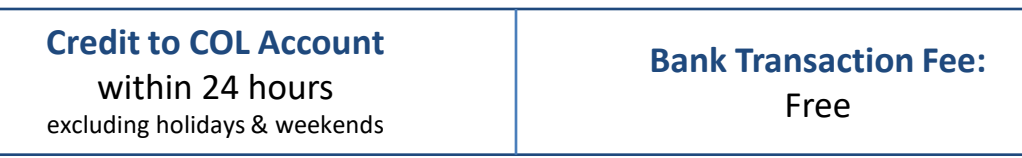

For any assistance email at helpdesk@colfinancial.com or message us at http://facebook.com/COLfinancial